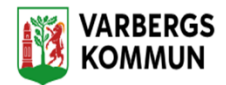

## **Lathund upplägg Lifecare länkar på skrivbordet**

1. Framför länken ser ni ett hänglås:

 $\mathcal{C}$ ⋒ ි https://lifecaresoc.varberg.se/WE.Flow3/#%7B"w"%3A"Flow.HomeContext"%7D

2. Markera låset  $\overleftrightarrow{C}$  och dra med låset till Skrivbordet på datorn.

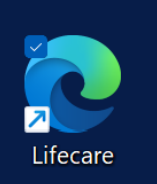

3. En länk till Lifecare lägger sig på Skrivbordet, en Genväg,

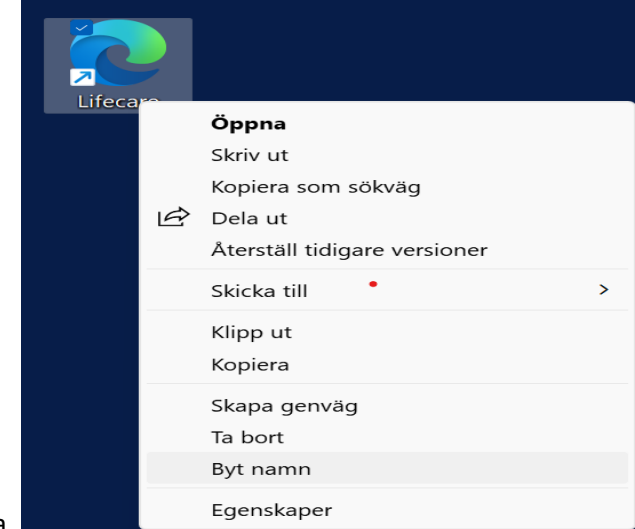

4. Markera genvägen och högerklicka,

Lifecare utförare.

5. Välj Byt namn och döp genvägen till det system länken genererar, tex Lifecare Planering eller

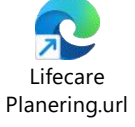